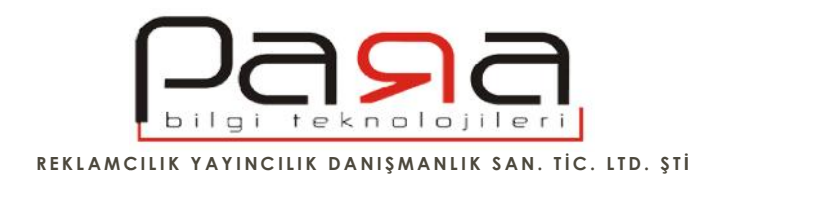

## **iPhone & iPad için e-posta hesabı kurulumu**

iPhone veya iPad üzerine yönetim panelinizden aktif hale getirdi iniz bir e-posta hesabınızı rahatlıkla kurabilirsiniz.

Sahip oldu unuz bir mail adresi ve o adrese giri yapabilece iniz do ru ifreniz elinizde mevcut ise, ilk önce uygulamalardan mail hesabı kurmak için mail uygulamasına giri yapın. Ardından a a ıdaki adımları takip edebilirsiniz. hale getirdi iniz bir e-posta hesabınızı<br>ce iniz do ru ifreniz elinizde mevcut ise,<br>Ilamasına giri yapın. Ardından a a ıdaki

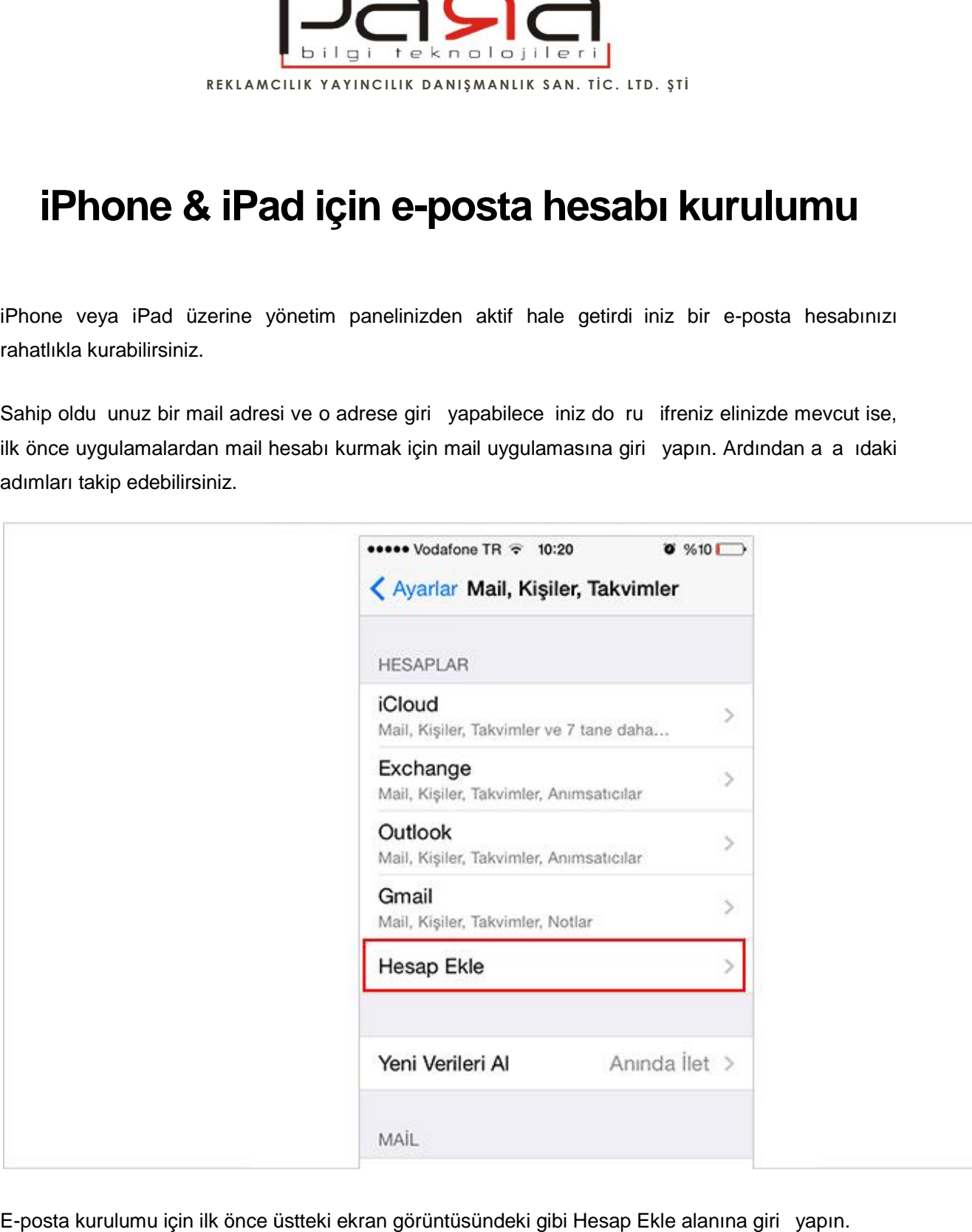

E-posta kurulumu için ilk önce üstteki ekran görüntüsündeki gibi Hesap Ekle alanına giriş yapın.

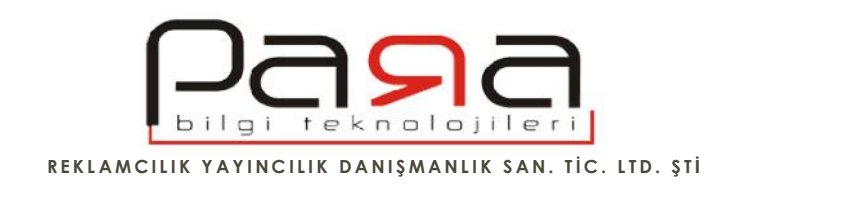

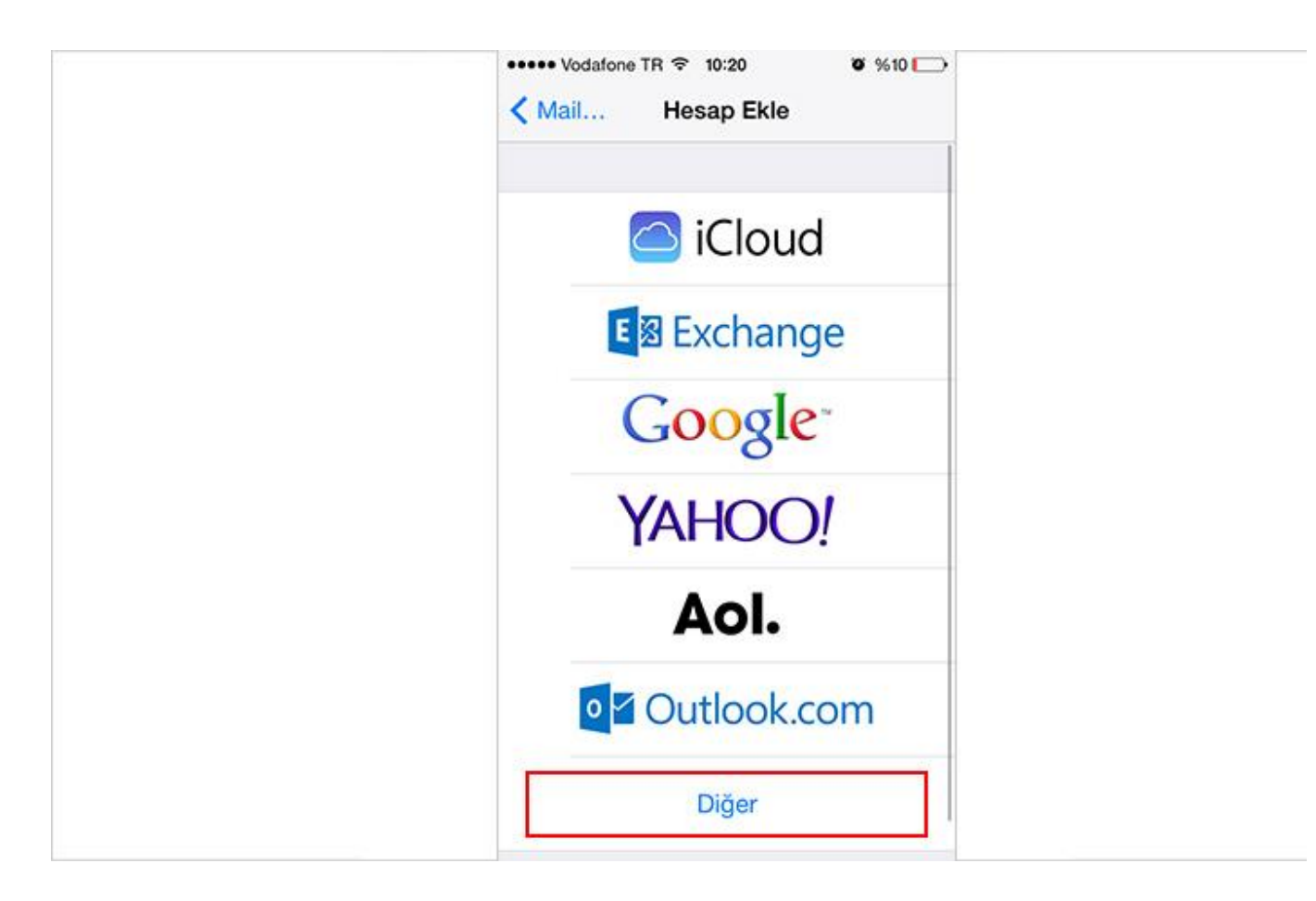

Kar ınıza gelen seçeneklerden Di er yazan seçene i tercih edin.

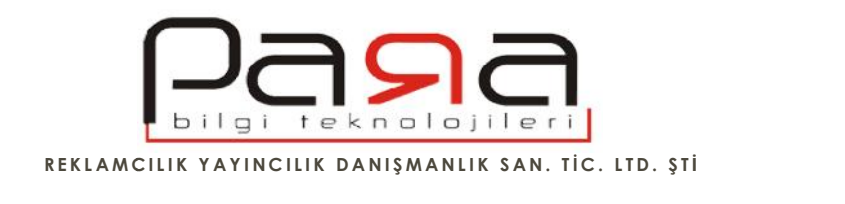

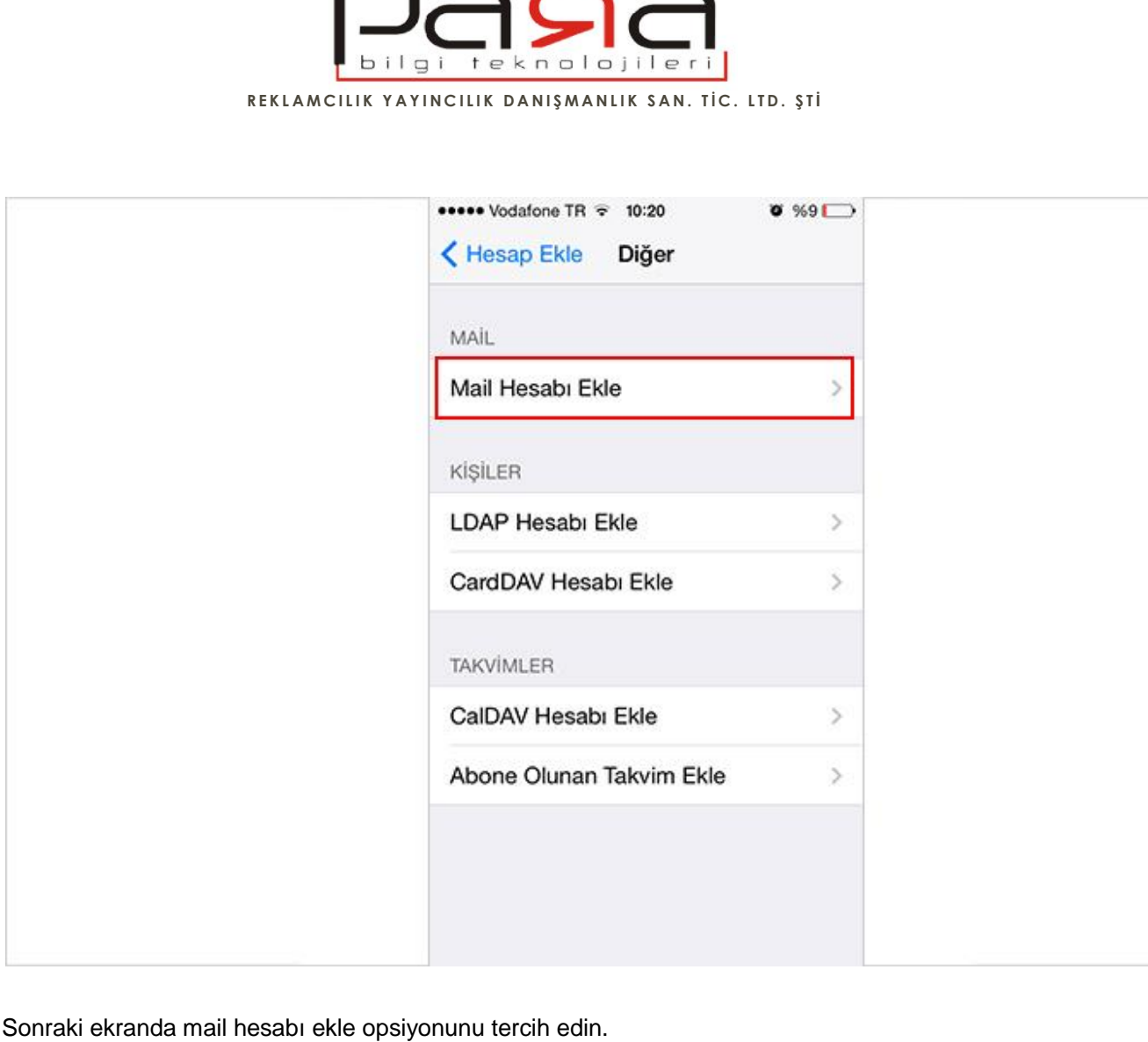

Sonraki ekranda mail hesabı ekle opsiyonunu tercih edin.

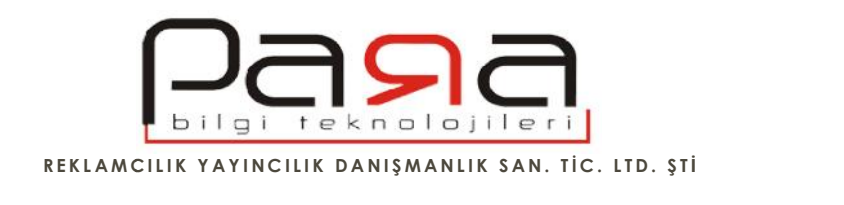

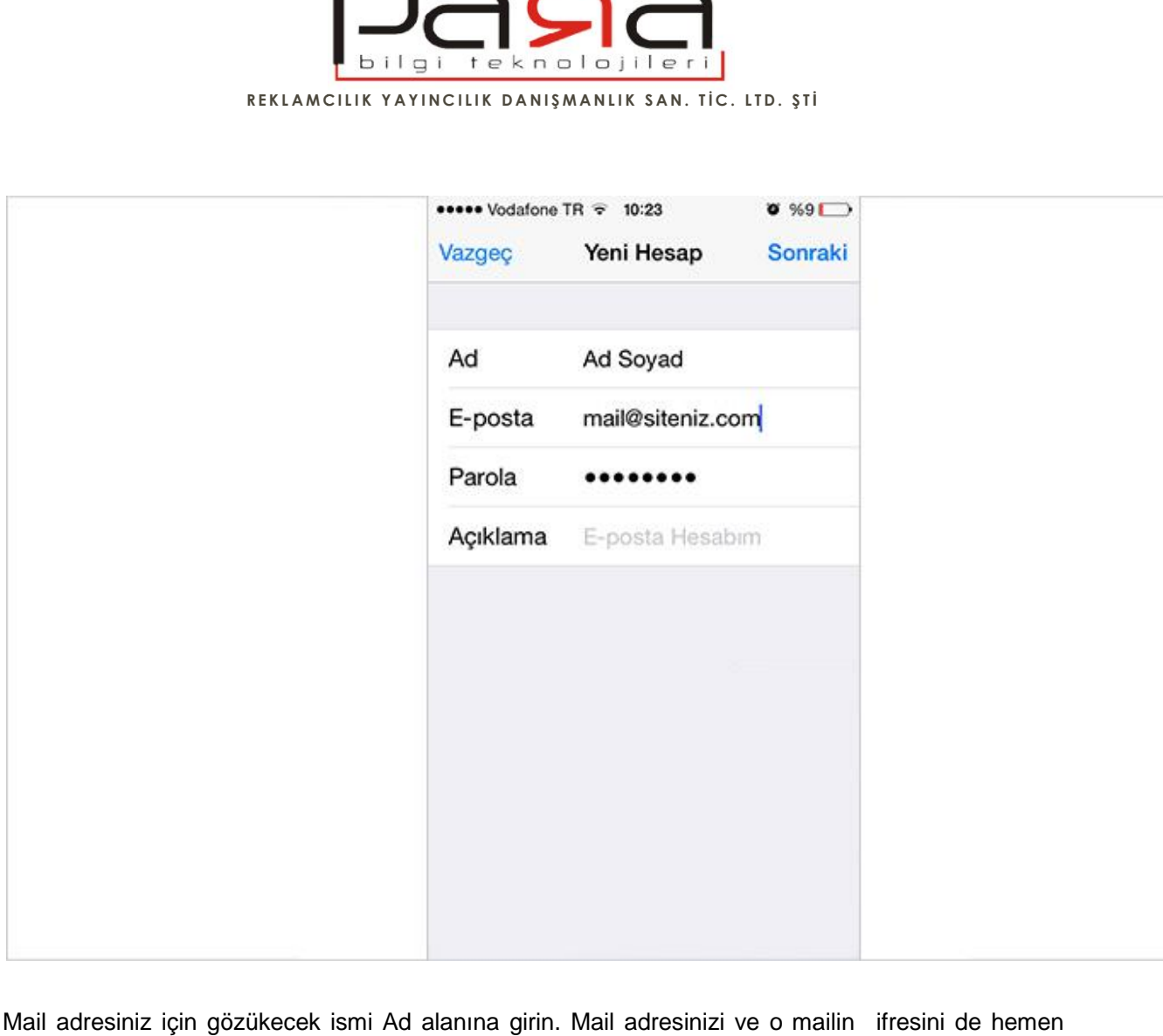

Mail adresiniz için gözükecek ismi Ad alanına girin. Mail adresinizi ve o mailin ifresini de hemen altındaki alana girin. Burası mail adresinin ifresini de i tirebilece iniz bir alan de ildir. Kurulum yapmak istedi iniz mail adresiniz ve o mailin ifresini girece iniz alandır.

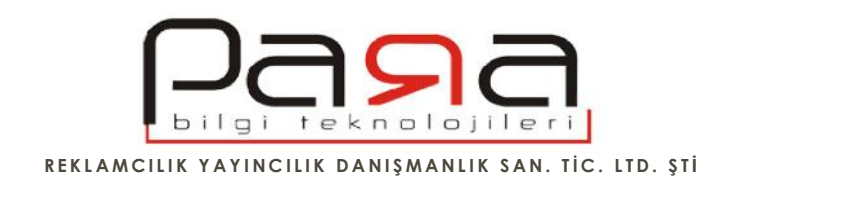

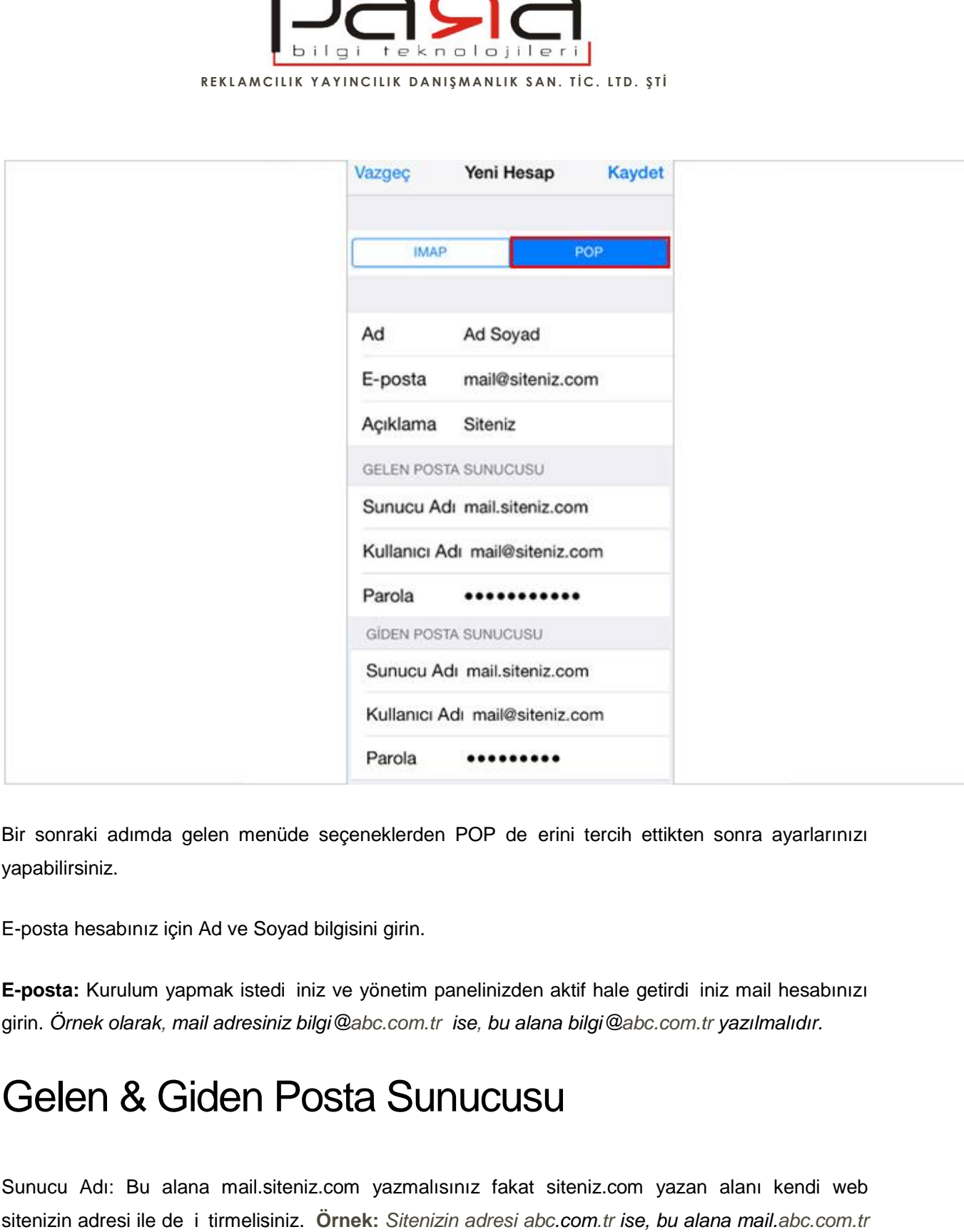

Bir sonraki adımda gelen menüde seçeneklerden POP de erini tercih ettikten sonra ayarlarınızı yapabilirsiniz.

E-posta hesabınız için Ad ve Soyad bilgisini girin.

**E-posta:** Kurulum yapmak istedi iniz ve yönetim panelinizden aktif hale getirdi iniz mail hesabınızı girin. *Örnek olarak, mail adresiniz bilgi@abc.com.tr ise, bu alana bilgi@abc.com.tr yazılmalıdır. ise,bilgi@abc.com.tr*

## Gelen & Giden Posta Sunucusu

Sunucu Adı: Bu alana mail.siteniz.com yazmalısınız fakat siteniz.com yazan alanı kendi web sitenizin adresi ile de *i tirmelisiniz.* Örnek: *Sitenizin adresi abc.com.tr ise, bu alana mail.abc.com.tr yazmalısınız. Sitenizin adresi www.para.com.tr ise, bu alana mail.para.com.tr yazmalısınız.*

PARA BİLGİ TEKNOLOJİLERİ EPOSTA AYARLARI – 2015 5

Hatay Sok. No: 4 / 15 Kızılay / ANKARA TEL: 0 (312) 417 81 70 FAKS: 0 (312) 417 58 60 www.para.com.tr info@para.com.tr www.para.com.tr

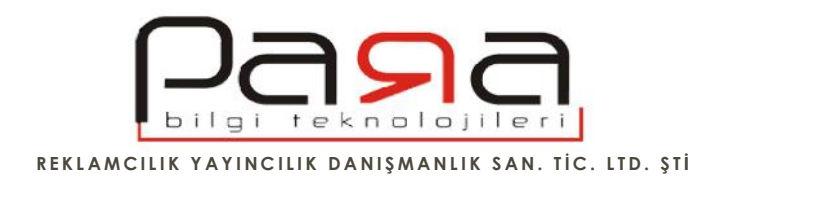

Kullanıcı Adı: Kurulum yapmak istedi iniz mail adresinizi yazmanız gerekir. **Kullanıcı adı emailinizdir.** E-postanız, *bilgi@abc.com.tr ise, kullanıcı adınız da bilgi@abc.com.tr dir. Sistem @* **emailinizdir.** E-postanız, *bilgi@abc.com.tr ise, kullanıcı adınız da bilgi@abc.com.tr dir. Sistem @<br>i aretinden solundaki alanı otomatik yazmı ise, yani bu örnekteki gibi "bilgi" yazmı ise, de i tirin , bilgi@abc.com.tr gibi e-postanızı yazın.*

Parola: Kurulumunu yapmak istedi iniz mail adresinin ifresini girmeniz gerekir.

Bu ayarlardan sonra kaydet butonuna bastı inizda kar iniza sunucu do rulama yapılamadı i ile ilgili bir ekran gelecektir.

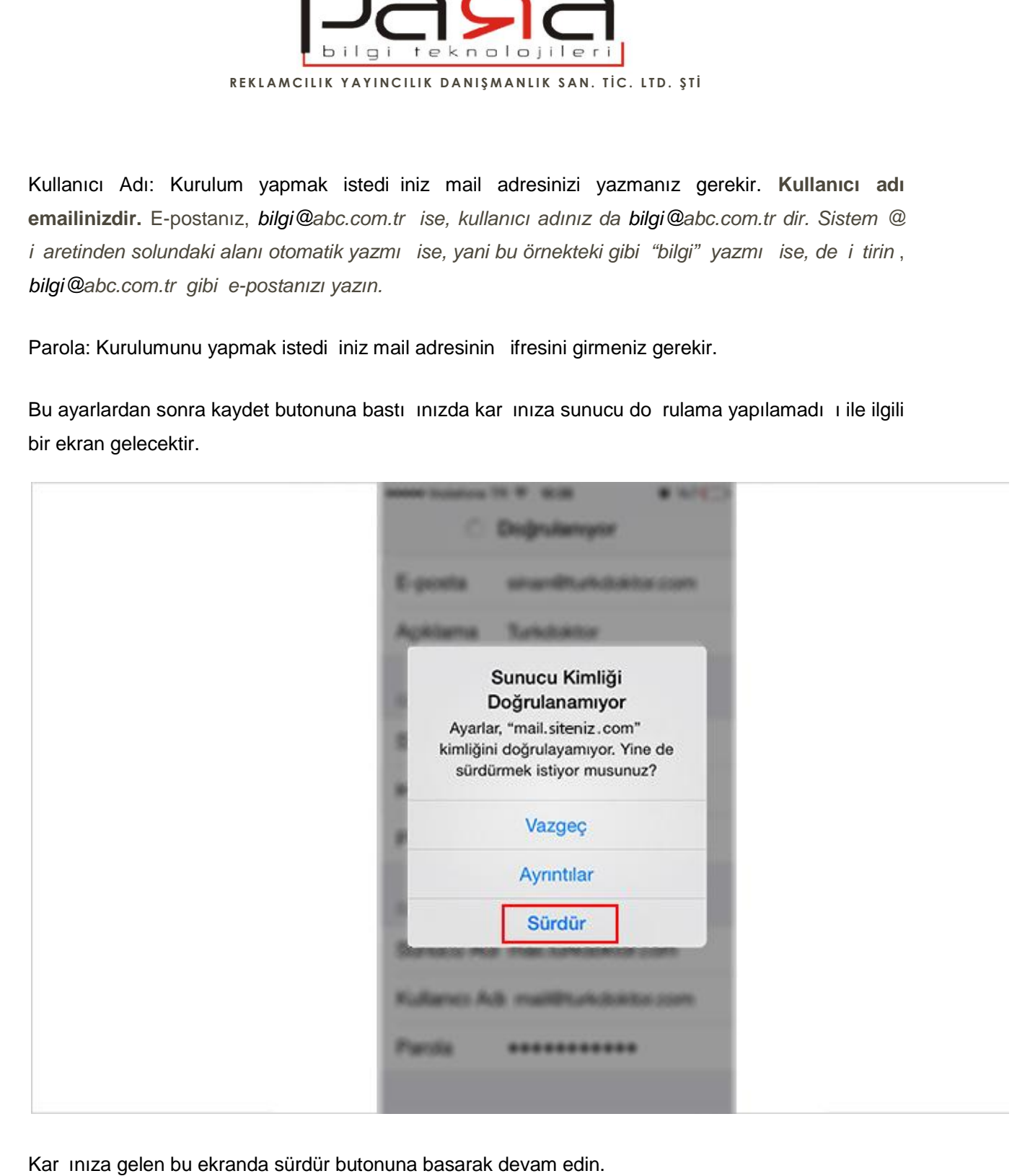

Kar ınıza gelen bu ekranda sürdür butonuna basarak devam edin.

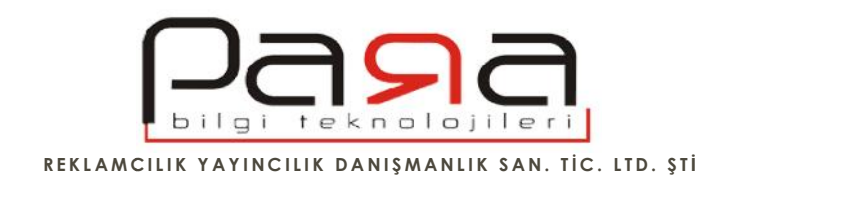

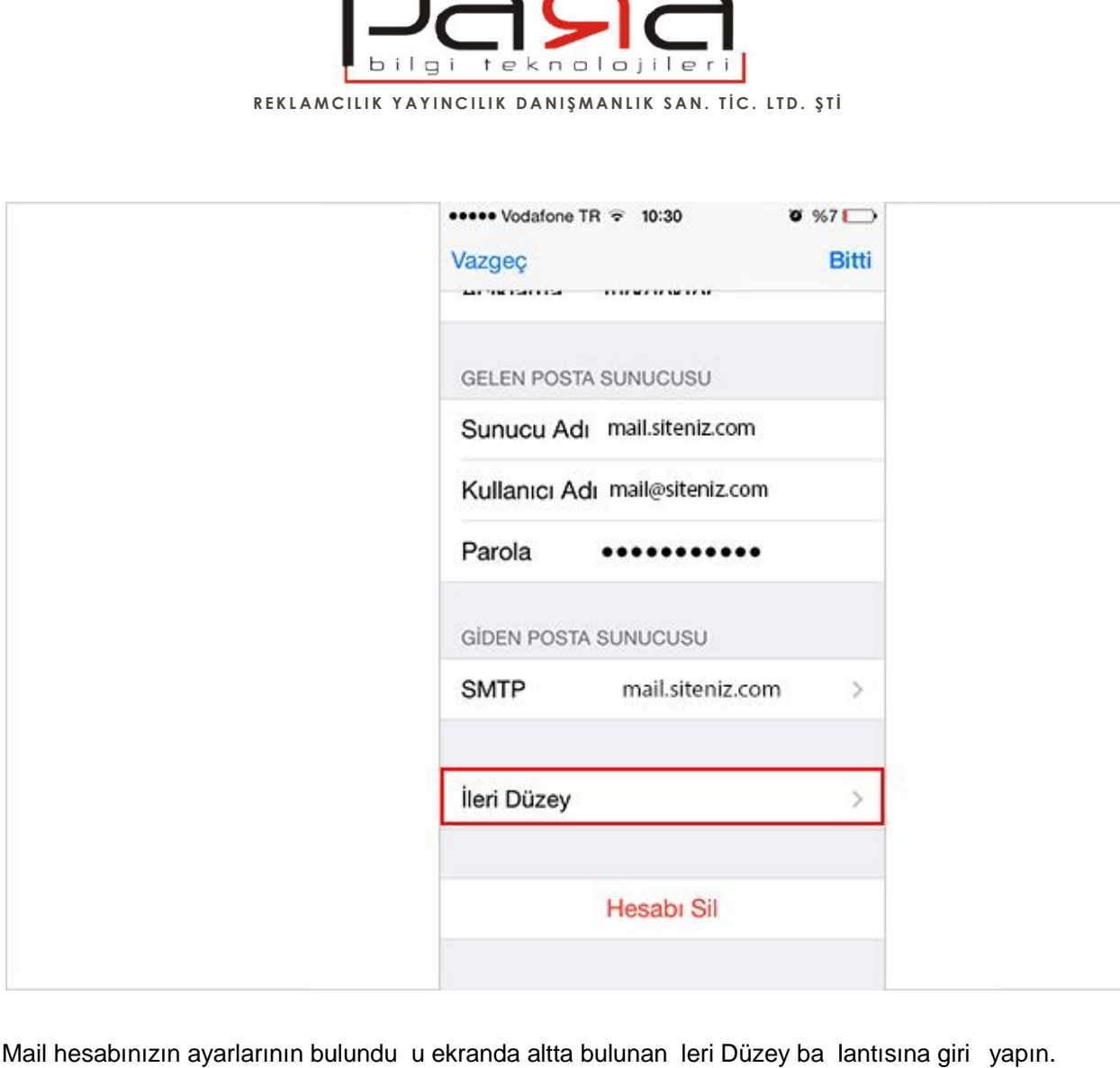

Mail hesabınızın ayarlarının bulundu u ekranda altta bulunan Ieri Düzey ba lantısına giri yapın.

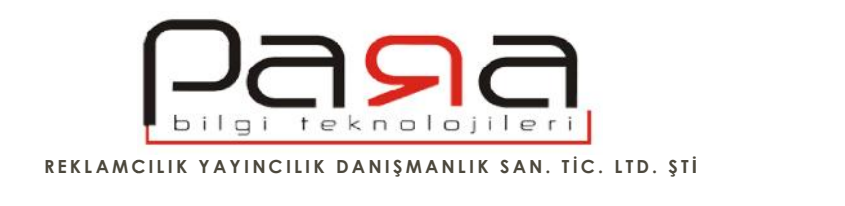

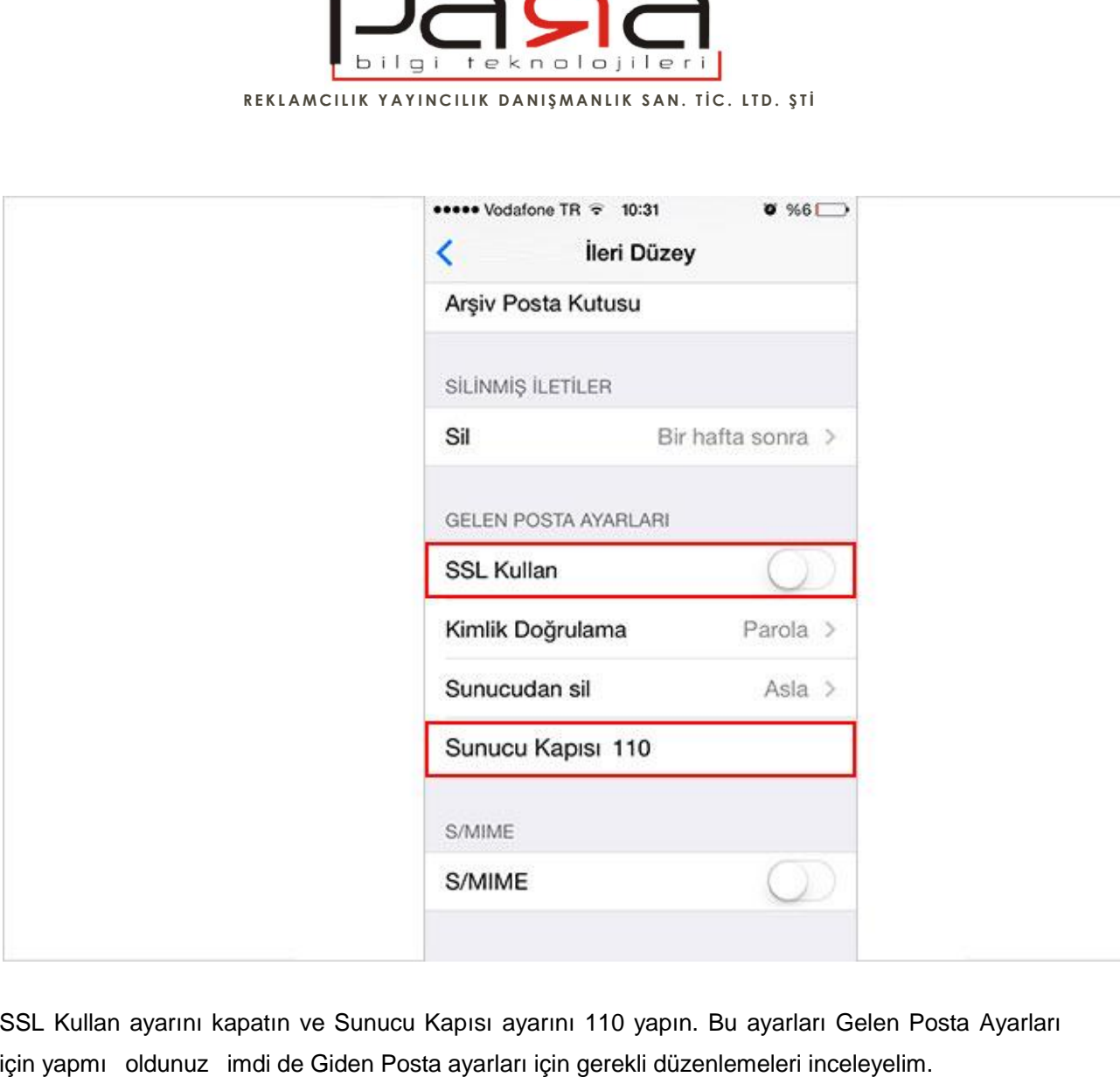

SSL Kullan ayarını kapatın ve Sunucu Kapısı ayarını 110 yapın. Bu ayarları Gelen Posta Ayarları Ayarlarıiçin yapmı oldunuz imdi de Giden Posta ayarları için gerekli düzenlemeleri inceleyelim.

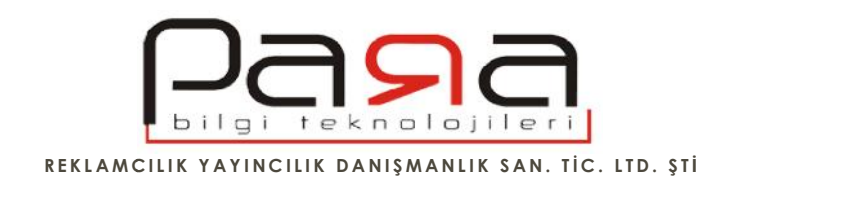

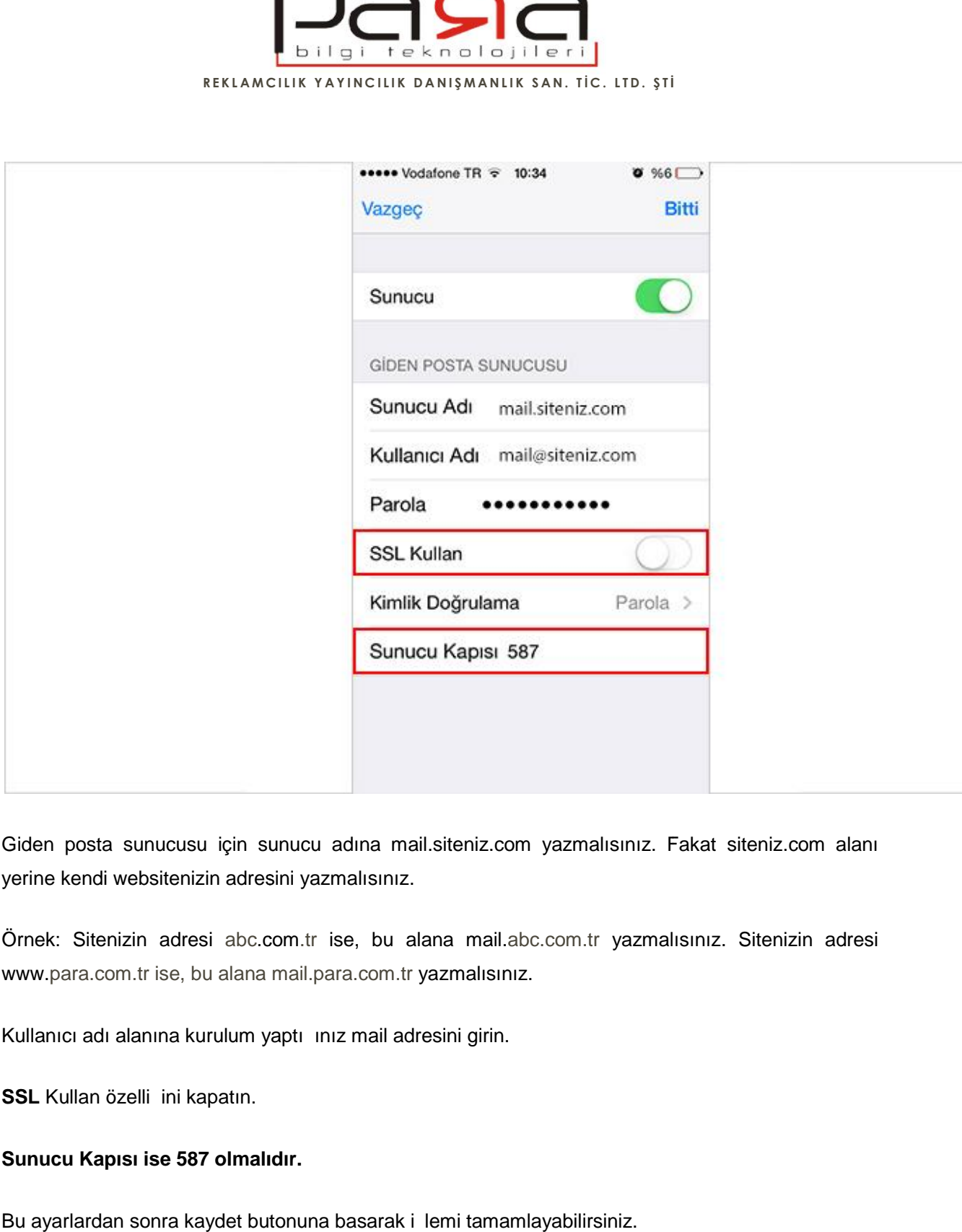

Giden posta sunucusu için sunucu adına mail.siteniz.com yazmalısınız. Fakat siteniz.com alanı yerine kendi websitenizin adresini yazmalısınız.

Ornek: Sitenizin adresi abc.com.tr ise, bu alana mail.abc.com.tr yazmalısınız. Sitenizin adresi<br>www.para.com.tr.ise, bu alana mail.para.com.tr.yazmalısınız. www.para.com.tr ise, bu alana mail.para.com.tr yazmalısınız. <sub>),</sub> bu<br>..com.<br>mail a

Kullanıcı adı alanına kurulum yaptı ınız mail adresini girin.

**SSL** Kullan özelli ini kapatın.

## **Sunucu Kapısı ise 587 olmalıdır.**

Bu ayarlardan sonra kaydet butonuna basarak i lemi tamamlayabilirsiniz.

PARA BİLGİ TEKNOLOJİLERİ EPOSTA AYARLARI – 2015 9

Hatay Sok. No: 4 / 15 Kızılay / ANKARA TEL: 0 (312) 417 81 70 FAKS: 0 (312) 417 58 60 www.para.com.tr info@para.com.tr www.para.com.tr